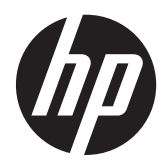

### Monitor IPS HP EliteDisplay z podświetleniem LED S231d

Instrukcja obsługi

© 2014 Hewlett-Packard Development Company, L.P.

Microsoft, Windows i Windows Vista są znakami towarowymi lub zastrzeżonymi znakami towarowymi firmy Microsoft Corporation w Stanach Zjednoczonych i/lub innych krajach.

Jedyne gwarancje, jakie są udzielane przez firmę HP na jej produkty i usługi, są jawnie określone w oświadczeniach gwarancyjnych dołączonych do takich produktów i usług. Żadne sformułowanie zawarte w niniejszej dokumentacji nie może być traktowane jako dodatkowa gwarancja. Firma HP nie ponosi żadnej odpowiedzialności za błędy bądź przeoczenia techniczne lub edytorskie w niniejszej dokumentacji.

Ten dokument zawiera zastrzeżone informacje i jest chroniony prawem autorskim. Żadnej części tego dokumentu nie wolno powielać mechanicznie czy fotograficznie lub tłumaczyć na język obcy bez uprzedniej pisemnej zgody firmy Hewlett-Packard.

Wydanie pierwsze (luty 2014)

Numer katalogowy dokumentu: 750243– 241

#### **Podręcznik — informacje**

Ten podręcznik zawiera informacje o funkcjach monitora, konfigurowaniu monitora i specyfikacjach technicznych.

- **OSTRZEŻENIE!** Takie oznaczenie tekstu wskazuje, że nieprzestrzeganie wskazówek może spowodować uszkodzenie ciała lub utratę życia.
- **OSTROŻNIE:** Takie oznaczenie tekstu wskazuje, że nieprzestrzeganie wskazówek może spowodować uszkodzenie sprzętu lub utratę danych.
- **WAGA:** Takie oznaczenie tekstu wskazuje, że dany fragment zawiera ważne informacje dodatkowe.

# Spis treści

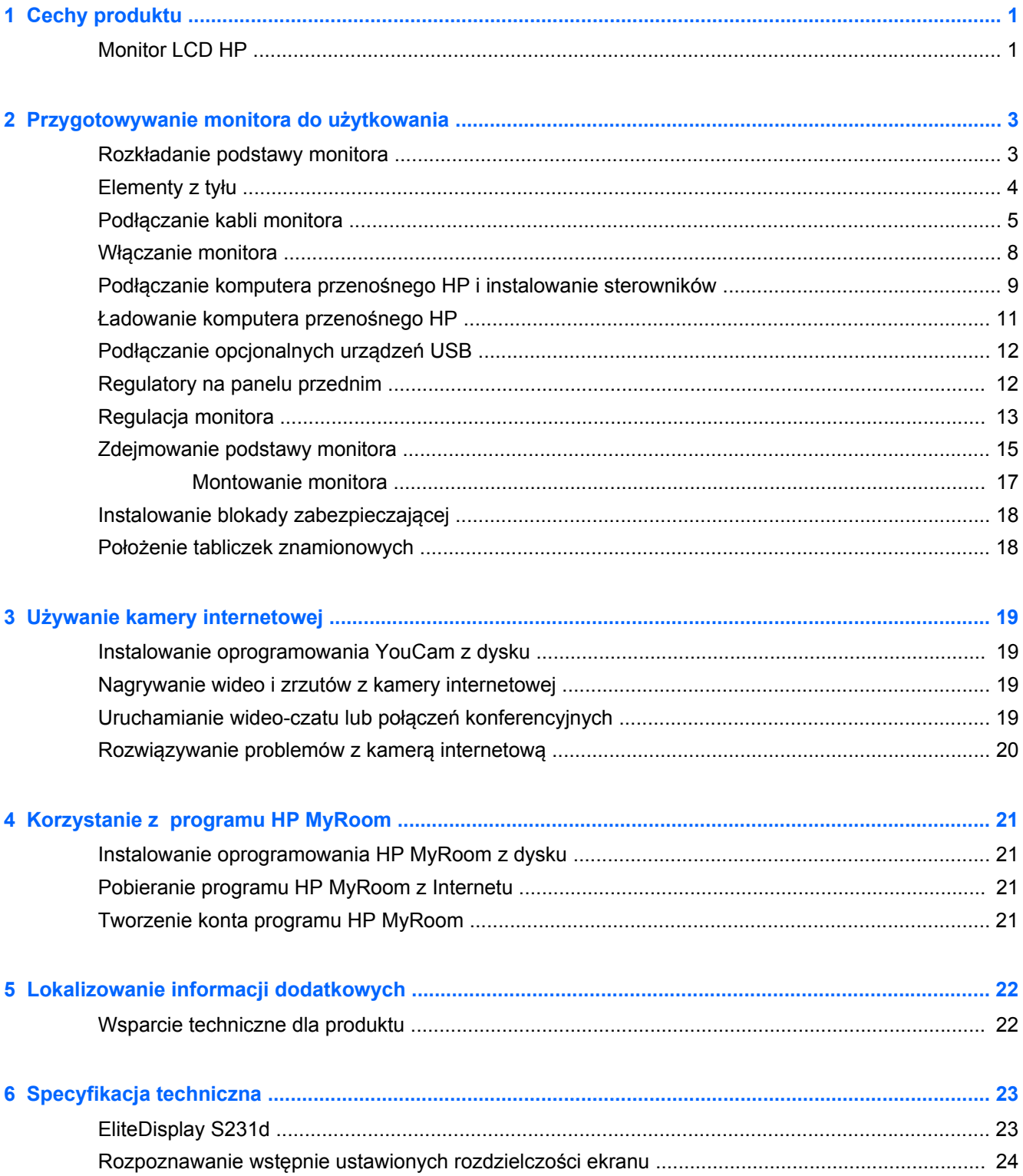

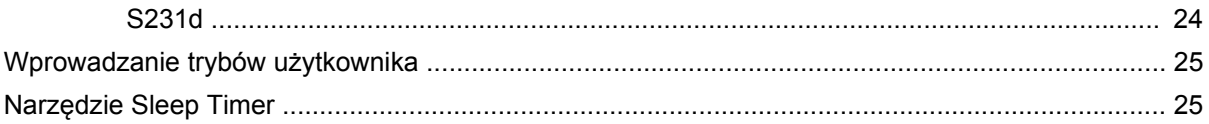

## <span id="page-6-0"></span>**1 Cechy produktu**

#### **Monitor LCD HP**

Monitory LCD (ciekłokrystaliczne) mają ekran z aktywną matrycą oparty na tranzystorach cienkowarstwowych (TFT) o następujących cechach:

- Wyświetlacz z widocznym obszarem o przekątnej 58,4 cm (23 cala) i rozdzielczości 1920 x 1080, wyposażony w pełnoekranową obsługę niższych rozdzielczości, a ponadto obsługuje niestandardowe skalowanie, umożliwiając wyświetlanie obrazu o maksymalnej wielkości przy zachowaniu oryginalnych proporcji obrazu
- Szeroki kąt widzenia umożliwiający spoglądanie na monitor z pozycji siedzącej lub stojącej oraz przemieszczanie się podczas spoglądania
- Zintegrowana kamera internetowa o rozdzielczości 1 megapiksela oraz mikrofon
- Możliwość regulacji pochylenia, obrotu i wysokości
- Możliwość ustawienia ekranu monitora w położeniu poziomym lub pionowym
- Możliwość odłączenia podstawy pozwalająca na zamocowanie monitora w dowolny sposób
- Grafika przez USB, z obsługą strumienia wideo 1080p (z kablem USB 3.0 w komplecie)
- Wejście sygnału wideo umożliwiające obsługę analogowego sygnału VGA i cyfrowego sygnału DisplayPort jako dodatkowe źródła sygnału (kable sygnałowe VGA i DisplayPort nie znajdują się na wyposażeniu montora)
- Zintegrowany replikator portów obejmujący czteroportowy koncentrator USB, gniazdo Ethernet, gniazdo wejściowe audio i gniazdo wyjściowe audio
- Wewnętrzna pamięć flas z oprogramowaniem i sterownikami
- Koncentrator USB 3.0 z jednym portem USB 3.0 port typu upstream (do połączenia z komputerem) oraz czterema portami USB na panelu tylnym monitora
- W zestawie kabel USB służący do łączenia koncentratora USB monitora z gniazdem USB komputera
- W zestawie kabel zasilania 19 V do zasilania lub ładowania komputera przenośnego HP (do 90 watów)
- Obsługa opcjonalnej listwy głośnikowej firmy HP
- Obsługa technologii Plug and Play (jeśli jest obsługiwana przez system)
- Gniazda do montażu filtra prywatności (do nabycia oddzielnie) ograniczającego widoczność ekranu z boków
- Gniazdo zabezpieczenia z tyłu monitora na opcjonalne zamknięcie z linką
- Uchwyt na kable i przewody
- Usprawnienia wprowadzone w kilku wersjach językowych menu ekranowego w celu ułatwienia konfigurowania monitora i optymalizacji ekranu
- Program HP Display Assistant umożliwiający dostosowanie ustawień monitora i zastosowanie funkcji zapobiegających kradzieży
- Dysk z oprogramowaniem i dokumentacją zawierający sterowniki monitora i dokumentację produktu
- Oprogramowanie CyberLink YouCam rozszerzające możliwości zastosowania i bezpieczeństwo kamery internetowej
- Oprogramowanie HP MyRoom obsługujące wideokonferencje online ze znajomymi
- Funkcja oszczędzania energii, dzięki której monitor spełnia wymagania dotyczące zmniejszonego zużycia energii
- Funkcja inteligentnej kontroli zestawu
- Zasady bezpieczeństwa oraz informacje na temat certyfikatów i zgodności z normami dla tego produktu dostępne są w publikacji *Podręcznik użytkownika monitorów LCD firmy HP* dostępnej na dysku dołączonym do monitora

# <span id="page-8-0"></span>**2 Przygotowywanie monitora do użytkowania**

Aby zainstalować monitor, należy sprawdzić, czy od monitora, systemu komputerowego oraz innych podłączonych urządzeń zostało odłączone zasilanie, a następnie wykonać poniższe czynności.

#### **Rozkładanie podstawy monitora**

- **1.** Po wyciągnięciu monitora z kartonu połóż go na płaskiej powierzchni ekranem do dołu.
- **2.** Jedną ręką przytrzymaj podstawę monitora (1), następnie drugą ręką złap górę stojaka i rozłóż głowicę ekranu o 90 stopni (2).

**OSTROŻNIE:** Nie należy dotykać powierzchni ekranu LCD. Nacisk na panel może spowodować niejednolitość kolorów lub zaburzenia orientacji ciekłych kryształów. Przywrócenie normalnego stanu ekranu tak uszkodzonego monitora jest niemożliwe.

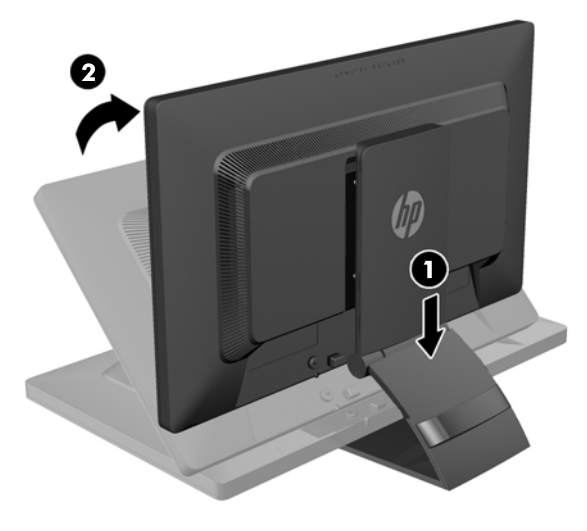

**UWAGA:** Przy pierwszym rozłożeniu monitora ekran jest zablokowany i nie można go ustawić w położeniu o maksymalnej wysokości. Aby ustawić ekran w położeniu o maksymalnej wysokości, należy najpierw nacisnąć go w dół, aby wyłączyć blokadę, a następnie pociągnąć ekran w górę i podnieść go na maksymalną wysokość. Patrz krok 3 w części [Regulacja monitora na stronie 13.](#page-18-0)

### <span id="page-9-0"></span>**Elementy z tyłu**

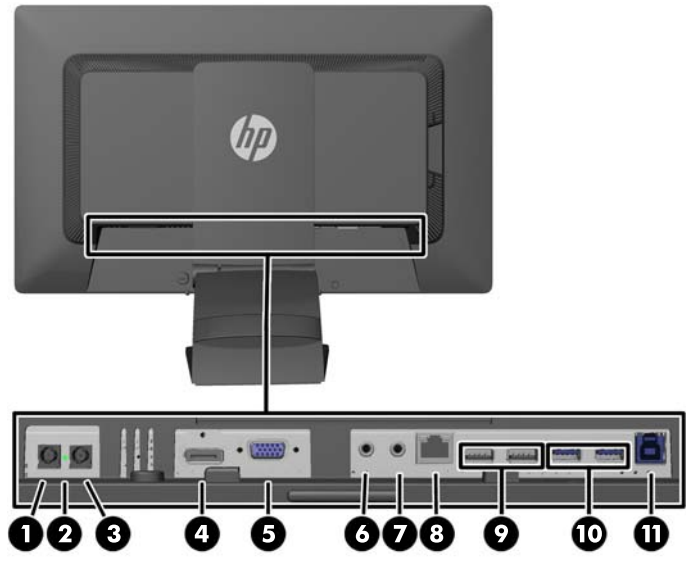

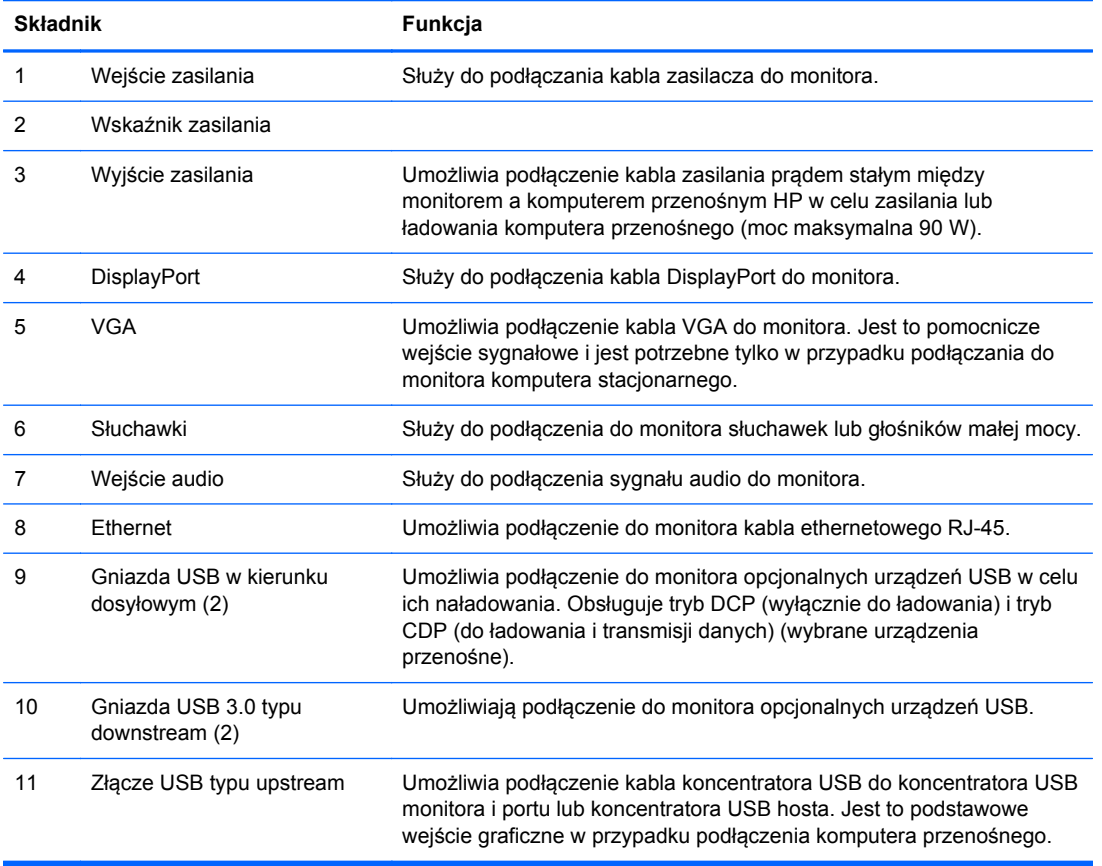

**UWAGA:** Tylko niektóre komputery przenośne HP są kompatybilne z wyjściem zasilania i funkcją ładowania.

### <span id="page-10-0"></span>**Podłączanie kabli monitora**

- **1.** Umieść monitor w dobrze wentylowanym pomieszczeniu, w dogodnym miejscu blisko komputera.
- **2.** Zdejmij zacisk do układania kabli z podstawy, rozsuwając na zewnątrz jego dwie krawędzie (1), a następnie zdejmując z podstawy (2).

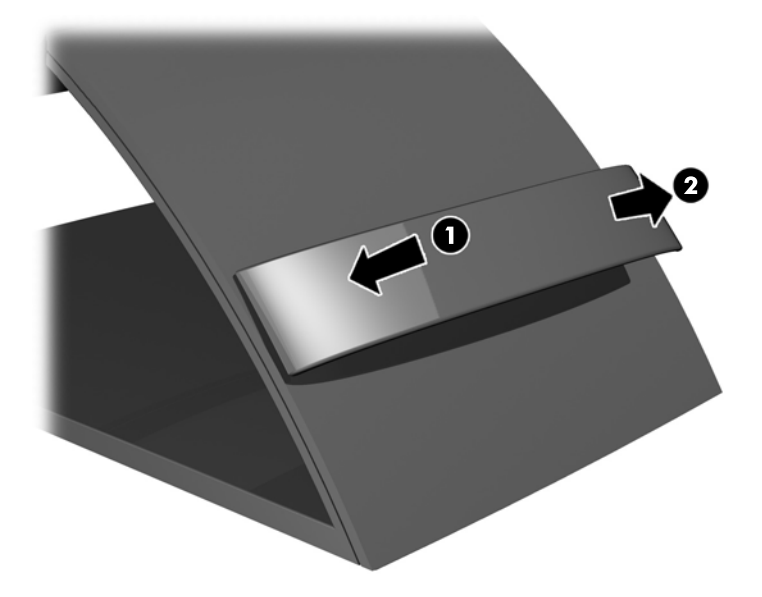

**3.** Podłącz jeden koniec kabla ethernetowego do gniazda RJ-45 (sieciowego) na monitorze, a drugi koniec do gniazda RJ-45 na ścianie lub w routerze.

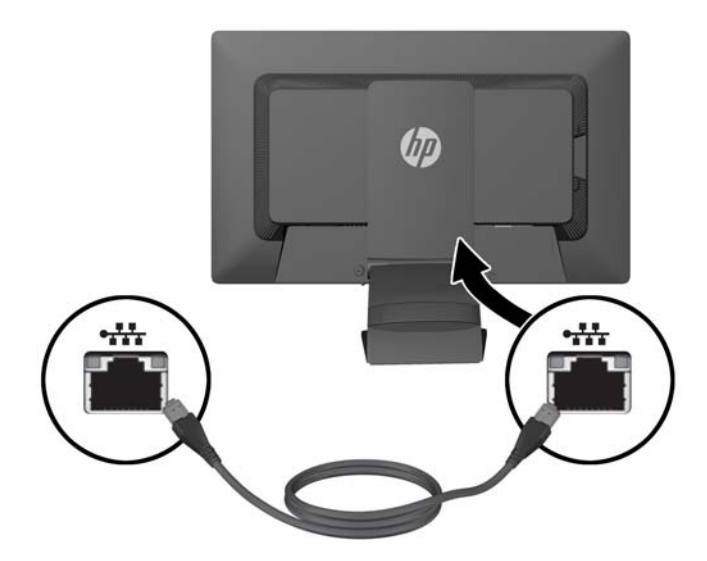

**4.** Podłącz peryferyjne urządzenia USB do portów USB monitora. Porty USB znajdują się na panelu tylnym.

**5.** Podłącz zaokrągloną końcówkę kabla zasilającego do gniazda IN zasilania z tyłu monitora. Podłącz żeńską końcówkę trzywtykowego kabla zasilania do zasilania, a męską końcówkę do ściennego gniazdka elektrycznego.

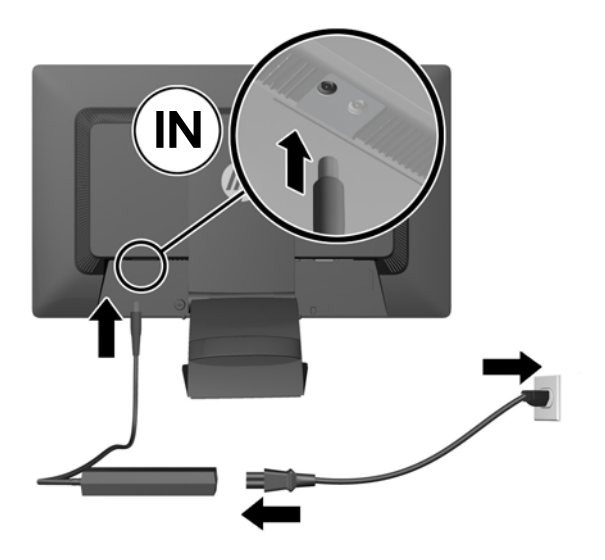

- **WWAGA:** Obudowa zewnętrzna urządzeń zasilanych z wyjścia prądu stałego 90 W musi spełniać wymagania normy IEC60950–1.
- **OSTRZEŻENIE!** Aby zmniejszyć ryzyko porażenia prądem lub uszkodzenia sprzętu:

Kabel zasilający należy podłączyć do gniazdka sieci elektrycznej znajdującego się w łatwo dostępnym miejscu.

Aby odłączyć komputer od zasilania, należy wyjąć wtyczkę kabla zasilającego z gniazdka sieci elektrycznej.

Jeśli kabel zasilający posiada wtyczkę 3-bolcową, podłącz go do uziemionego 3-stykowego gniazdka elektrycznego. Nie wolno pomijać bolca uziemienia we wtyczce podłączając ją na przykład do przejściówki 2-bolcowej. Bolec uziemienia pełni ważną funkcję zabezpieczającą.

Ze względów bezpieczeństwa na przewodach lub kablach zasilania nie należy kłaść żadnych przedmiotów. Układać je należy tak, aby nikt nie mógł na nie przypadkowo nadepnąć lub się o nie potknąć. Nie należy ciągnąć przewodów ani kabli. Odłączając urządzenie od gniazda elektrycznego, należy pociągnąć za wtyczkę, nie za kabel.

**6.** Jeśli używasz monitora jako standardowego pojedynczego monitora komputera stacjonarnego, podłącz kabel VGA do monitora i komputera. Sygnał wideo jest przesyłany kablem VGA. W przypadku użycia kabla VGA nie będzie działać funkcja replikatora portów.

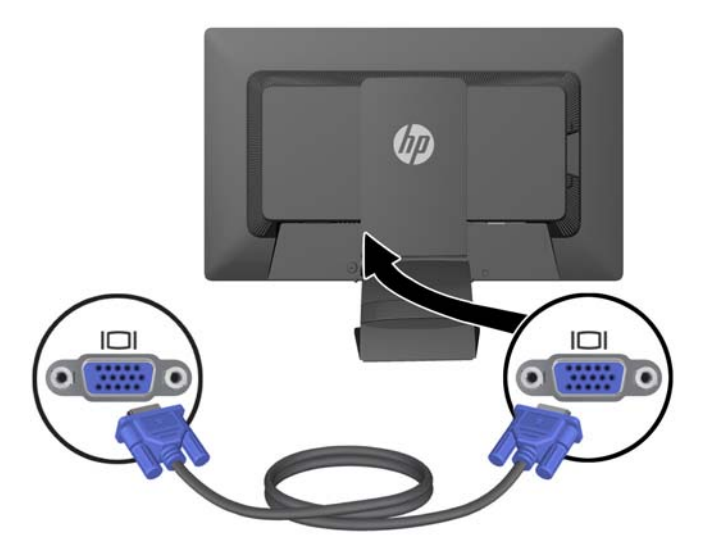

Jeśli podłączasz do monitora komputera przenośny HP, podłącz jeden koniec dostarczonego kabla USB do gniazda USB komputera, a drugi koniec do gniazda USB typu upstream monitora. Sygnał wideo jest przesyłany kablem USB; funkcja replikatora portów będzie działać. Aby uzyskać więcej informacji, należy zapoznać się z rozdziałem Podłą[czanie komputera](#page-14-0) przenoś[nego HP i instalowanie sterowników na stronie 9](#page-14-0).

**UWAGA:** Jeśli komputer przenośny HP jest podłączany do monitora za pomocą kabla USB, nie jest potrzebne podłączanie kabla VGA ani DisplayPort.

#### LUB

Podłącz kabel DisplayPort między monitorem a komputerem.

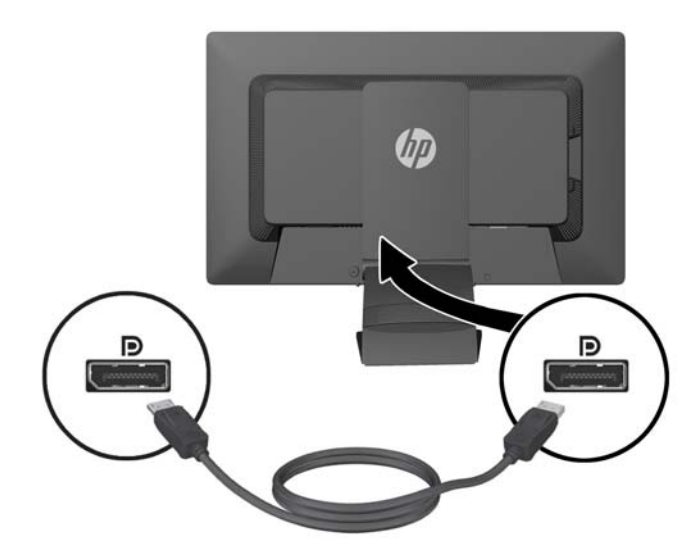

- <span id="page-13-0"></span>**7.** Podłącz słuchawki i wyjście audio źródła dźwięku do gniazda słuchawek i wejścia audio monitora. Alternatywnie względem słuchawek można użyć głośników małej mocy podłączonych do gniazda słuchawkowego.
- **8.** Przymocuj kable za pomocą zacisku do układania kabli. Wciśnij zacisk prosto w dół na zakrzywioną szyjkę podstawy, upewniając się, że występy po obu stronach zacisku wskoczą w gniazda podstawy.

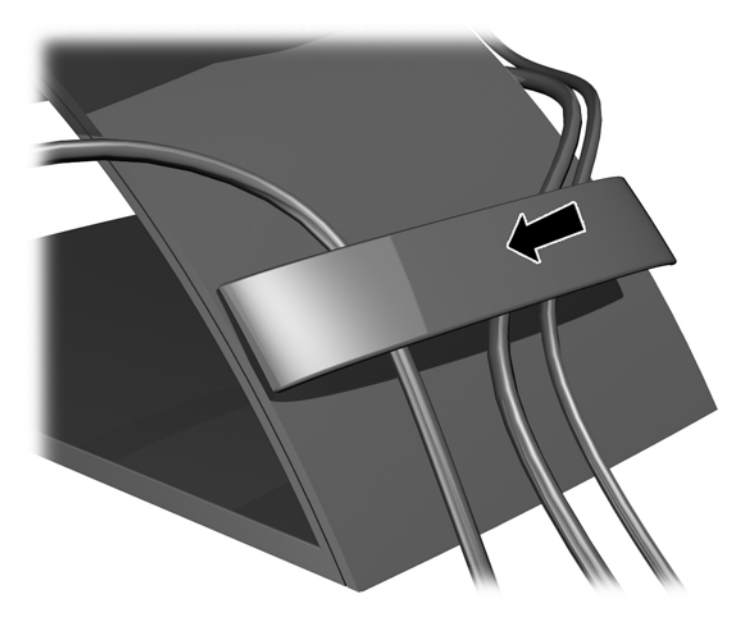

#### **Włączanie monitora**

- **1.** Naciśnij przycisk zasilania komputera, aby go włączyć.
- **2.** Naciśnij przycisk zasilania z przodu monitora, aby go włączyć.
- **OSTROŻNIE:** W monitorach, które wyświetlają ten sam statyczny obraz na ekranie przez dłuższy czas może wystąpić uszkodzenie w postaci tzw. wypalenia obrazu.\* Aby uniknąć utrwalenia się obrazu na ekranie monitora, należy zawsze uruchamiać aplikację wygaszacza ekranu lub wyłączać monitor, gdy nie jest używany przez dłuższy czas. Utrwalenie obrazu to usterka, która może wystąpić na każdym ekranie LCD. Monitory z uszkodzeniem w postaci "wypalenia" obrazu na ekranie nie są objęte gwarancją firmy HP.
	- \* Dłuższy czas to 12 kolejnych godzin jałowego działania.
- **EX UWAGA:** Jeżeli po naciśnięciu przycisku monitor nie włączy się, może to oznaczać, że włączona jest funkcja blokowania przycisku zasilania. Aby ją wyłączyć, naciśnij przycisk zasilania monitora i przytrzymaj go przez 10 sekund.
- **WAGA:** Diodę zasilania można wyłączyć w menu ekranowym. Naciśnij przycisk Menu znajdujący się z przodu monitora, a następnie wybierz opcje: **Management** (Zarządzanie) > **Bezel Power LED** (Dioda LED zasilania) > **Off** (Wyłącz).

Po włączeniu monitora wyświetlone zostanie okno stanu monitora zawierająca następujące informacje:

- Bieżący stan (Active (Aktywne) lub No Signal (Brak sygnału)) dla wszystkich trzech wejść wideo (USB, DisplayPort i VGA).
- Bieżące ustawienia dla opcji automatycznego przełączania wejść (On (Wł.) lub Off (Wył.)).
- <span id="page-14-0"></span>Bieżące ustawienia opcji wejścia domyślnego (USB, DisplayPort lub VGA, przy czym opcja USB jest domyślnym ustawieniem fabrycznym.
- Aktualnie wykryta rozdzielczość ekranu.
- Zalecana, wstępnie ustawiona, natywna rozdzielczość ekranu.

Monitor po włączeniu automatycznie skanuje wejścia sygnału wideo poszukując aktywnego sygnału. W przypadku korzystania z ustawień domyślnych monitora wyświetlony zostanie obraz z pierwszego wejścia, w którym wykryto aktywny sygnał. Jeśli aktywne są dwa lub trzy wejścia, ustawienia opcji Default Input (Wejście domyślne) oraz Auto-Switch Input (Automatyczne przełączanie wejść) określają priorytet wyświetlania sygnałów wejściowych. Do przełączania wejść USB, DisplayPort i VGA służy przycisk Input Control (Wybór wejścia) na panelu przednim monitora.

#### **Podłączanie komputera przenośnego HP i instalowanie sterowników**

Aby użyć monitora w połączeniu z komputerem przenośnym HP, podłącz kabel USB między komputerem przenośnym i monitorem i zainstaluj sterowniki USB i LAN. Sygnał wideo jest przesyłany kablem USB. Użycie kabla USB pozwala także na korzystanie z funkcji replikatora portów.

**OSTROŻNIE:** Nie należy instalować więcej niż jednego zestawu sterowników karty graficznej USB. Może to spowodować problemy ze zgodnością oprogramowania sterowników i brak obrazu na jednym z ekranów.

Można zainstalować sterowniki z dysku dołączonego do monitora przed podłączeniem komputera przenośnego lub można zainstalować sterowniki z wewnętrznego dysku flash po podłączeniu komputera przenośnego do monitora.

Aby zainstalować sterowniki z wewnętrznego dysku flash:

**1.** Włącz zasilanie monitora i komputera przenośnego HP.

- **2.** Podłącz jeden koniec dostarczonego kabla USB do gniazda USB komputera przenośnego, a drugi do gniazda USB w kierunku dosyłowym monitora.
- **WAGA:** W celu zapewnienia optymalnego działania podłącz kabel USB do gniazda USB SuperSpeed lub USB 3.0 komputera przenośnego. Gniazda te są niebieskie i opatrzone ikoną SS-USB. Monitora będzie także działać w przypadku podłączenia do gniazda USB 2.0, ale przesył danych będzie wolniejszy.

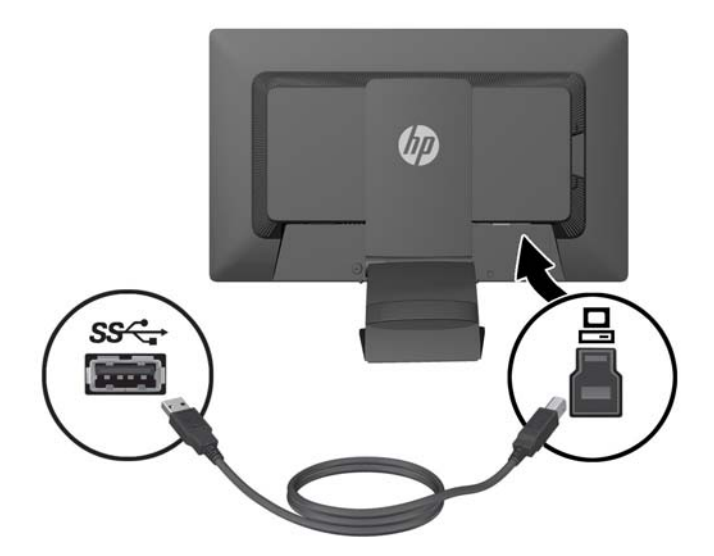

- **3.** Po podłączeniu kabla USB na ekranie komputera przenośnego zostanie wyświetlone okno automatycznego odtwarzania. Kliknij w nim opcję **Otwórz folder, aby wyświetlić pliki**.
	- **WAGA:** Jeśli okno to nie zostanie wyświetlone, otwórz program Eksplorator Windows firmy Microsoft, przejdź do dysku **HP S231d**, zaznacz go i przejdź do następnego kroku.
- **4.** Kliknij dwukrotnie plik **SETUP**.
- **5.** Wybierz język i kliknij przycisk strzałki.
- **6.** Zainstaluj sterownik **DisplayLink**.

Aby zainstalować sterowniki z dysku dołączonego do monitora:

- **1.** Umieść dysk w stacji dysków optycznych komputera przenośnego.
- **WAGA:** Jeśli nie zostanie wyświetlone okno automatycznego odtwarzania, za pomocą programu Eksplorator Windows firmy Microsoft wybierz dysk i przejdź do następnego kroku.
- **2.** Kliknij dwukrotnie plik **START**.
- **3.** Wybierz język i kliknij przycisk strzałki.
- **4.** Zainstaluj **oprogramowanie sterowników monitora HP S231d**:
- **5.** Po zainstalowaniu sterowników podłącz jeden koniec dostarczonego kabla USB do gniazda USB komputera przenośnego, a drugi do gniazda USB w kierunku dosyłowym monitora, tak jak to widoczne na wcześniejszej ilustracji.
- **WAGA:** W celu zapewnienia optymalnego działania podłącz kabel USB do gniazda USB SuperSpeed lub USB 3.0 komputera przenośnego. Gniazda te są niebieskie i opatrzone ikoną SS-USB. Monitora będzie także działać w przypadku podłączenia do gniazda USB 2.0, ale przesył danych będzie wolniejszy.

<span id="page-16-0"></span>W przypadku podłączania komputera przenośnego do monitora HP S231d po ukończeniu początkowej instalacji oprogramowania, na ekranie komputera może się ponownie pojawić okno automatycznego odtwarzania. Nie jest wymagana instalacja oprogramowania sterowników po każdym podłączeniu komputera do monitora HP S231d. Można po prostu zamknąć okno automatycznego odtwarzania.

Aby wyłączyć okno automatycznego odtwarzania w systemie Microsoft Windows 7:

- **1.** Otwórz **Panel sterowania** i wybierz aplet **Sprzęt i dźwięk** > **Autoodtwarzanie**.
- **2.** Usuń zaznaczenie opcji **Użyj autoodtwarzania dla wszystkich/niektórych urządzeń** i kliknij przycisk **Zapisz**.

Aby uzyskać dostęp do dokumentacji użytkownika po dokonaniu początkowej konfiguracji, włóż dysk dołączony do monitora i za pomocą Eksploratora Windows firmy Microsoft przejdź do dokumentacji na niej zawartej.

Aby zaktualizować pliki sterowników monitora przejdź pod adres <http://www.hp.com> i wybierz pozycję **Pomoc techniczna** a następnie pozycję **Pobierz sterowniki** z menu rozwijanego. Zapoznaj się z sekcją **Pomoc techniczna i sterowniki** pod adresem [http://www.hp.com,](http://www.hp.com) aby uzyskać aktualizacje poszczególnych plików sterowników dla tego monitora.

#### **Ładowanie komputera przenośnego HP**

Monitor zawiera gniazdo wyjściowe zasilania o mocy 90 W, które może służyć do ładowania komputera przenośnego HP.

**UWAGA:** System ładujący dostarcza do 90 watów energii. Komputery przenośne HP wymagające większej mocy nie mogą być ładowane przez ten system. Obsługiwane są tylko komputery przenośne HP.

Aby naładować komputer przenośny HP, podłącz jeden koniec dostarczonego kabla zasilania do gniazda OUT zasilania na monitorze, a drugi koniec do gniazda zasilania komputera przenośnego.

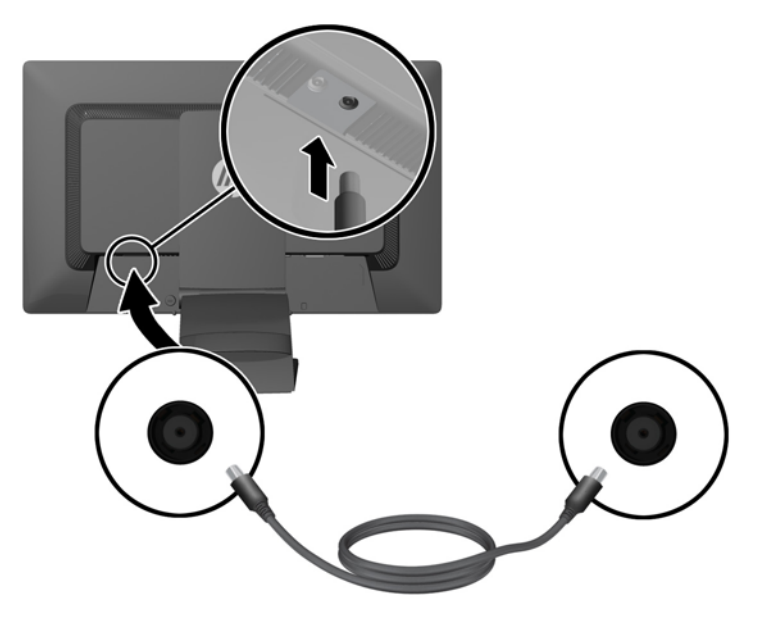

### <span id="page-17-0"></span>**Podłączanie opcjonalnych urządzeń USB**

Monitor jest wyposażony koncentrator USB 3.0 z czterema zewnętrznymi portami USB 3.0 na panelu tylnym.

**UWAGA:** Aby włączyć porty USB na monitorze, konieczne jest podłączenie kabla koncentratora USB monitora do komputera. Patrz punkt 6 w części Podłą[czanie kabli monitora na stronie 5.](#page-10-0)

### **Regulatory na panelu przednim**

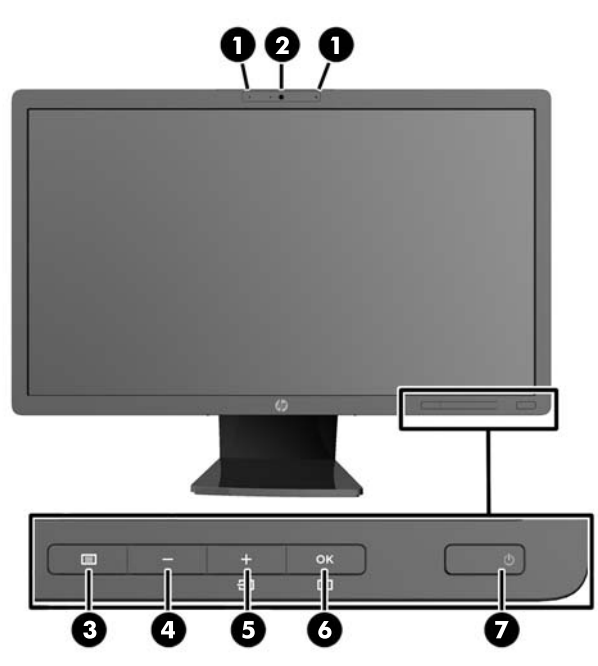

**Tabela 2-1 Regulatory na panelu przednim monitora**

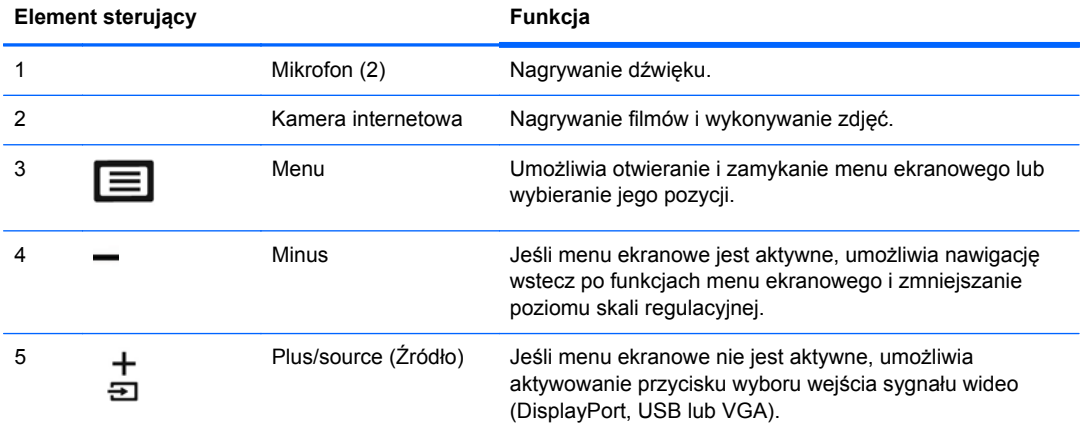

| <b>Element sterujący</b> |          |                              | Funkcja                                                                                                    |
|--------------------------|----------|------------------------------|----------------------------------------------------------------------------------------------------|
| 6                        | oк<br>כם | OK/Regulacja<br>automatyczna | Jeśli menu ekranowe jest aktywne, umożliwia wybór<br>wyróżnionej pozycji menu.                                                                                                    |
|                          |          |                              | Jeśli menu ekranowe jest nieaktywne, powoduje aktywacje<br>funkcji automatycznej regulacji w celu zoptymalizowania<br>obrazu. Funkcja automatycznego dostosowywania działa<br>tylko wtedy, gdy aktywny sygnał wideo jest przesyłany<br>przez gniazdo VGA. |
|                          |          | Power (Zasilanie)            | Umożliwia włączanie i wyłączanie monitora.                                                                                                    |

<span id="page-18-0"></span>**Tabela 2-1 Regulatory na panelu przednim monitora (ciąg dalszy)**

**UWAGA:** Aby wyświetlić symulator menu ekranowego, przejdź do biblioteki materiałów HP wspierających samodzielną naprawę, która jest dostępna pod adresem <http://www.hp.com/go/sml>.

### **Regulacja monitora**

Użytkowany monitor może wyglądać nieco inaczej niż model przedstawiony na poniższych ilustracjach.

**1.** Pochyl monitor do przodu lub do tyłu, aby ustawić go na wysokości odpowiedniej dla wzroku.

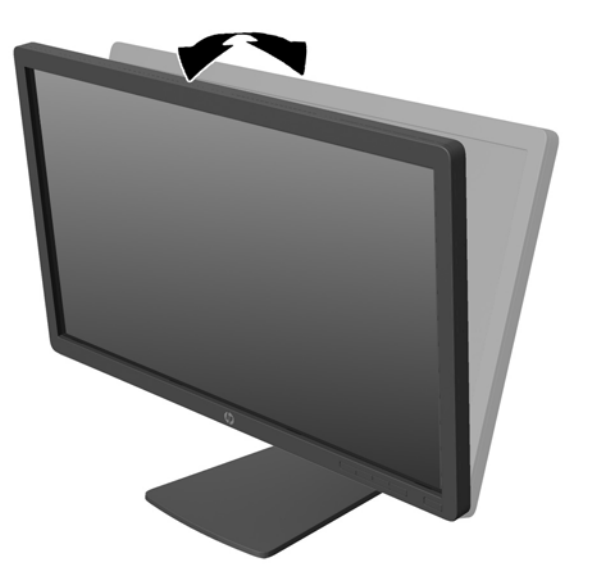

**2.** Obróć monitor w lewo lub w prawo, aby uzyskać najlepszy kąt widzenia.

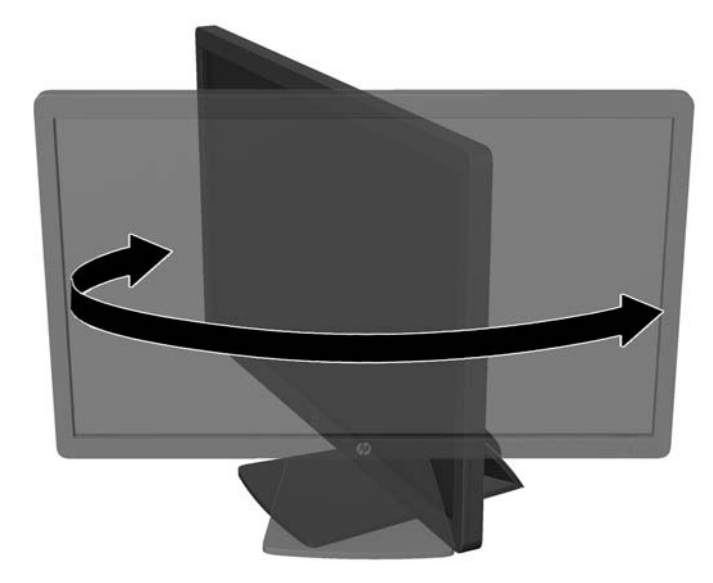

- **3.** Ustaw dogodną wysokość monitora w zależności od konfiguracji stanowiska. Górna krawędź ramki monitora nie powinna znajdować się wyżej od poziomu oczu. Dla użytkowników noszących okulary korekcyjne wygodniejsze może się okazać ustawienie monitora niżej i w pozycji odchylonej. Położenie monitora należy dostosowywać do zmian postury podczas dnia pracy.
	- **UWAGA:** Przy pierwszym rozłożeniu monitora ekran jest zablokowany i nie można go ustawić w położeniu o maksymalnej wysokości. Aby ustawić ekran w położeniu o maksymalnej wysokości, należy najpierw nacisnąć go w dół, aby wyłączyć blokadę, a następnie pociągnąć ekran w górę i podnieść go na maksymalną wysokość.

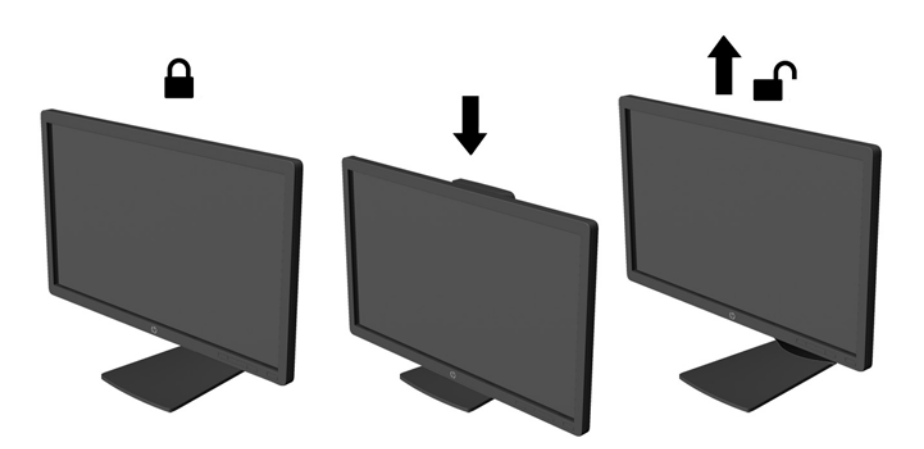

- <span id="page-20-0"></span>**4.** Zmień orientację monitora z poziomej na pionową (lub odwrotnie) w zależności od jego zastosowania.
	- **a.** Ustaw monitor w najwyższym położeniu i przechyl go maksymalnie do tyłu (1).
	- **b.** Zmień orientację monitora z poziomej na pionową, obracając ekran o 90° w prawo (2).

**OSTROŻNIE:** Jeśli monitor w momencie zmiany orientacji nie będzie znajdować się w położeniu o maksymalnym wychyleniu i wysokości, prawy dolny róg monitora może zetknąć się z podstawą i spowodować jego uszkodzenie.

W przypadku dodawania do monitora panelu głośnikowego należy go podłączyć po obróceniu monitora. Panel głośnikowy może mieć styk z podstawą podczas obracania, co może prowadzić do uszkodzenia monitora lub panelu głośnikowego.

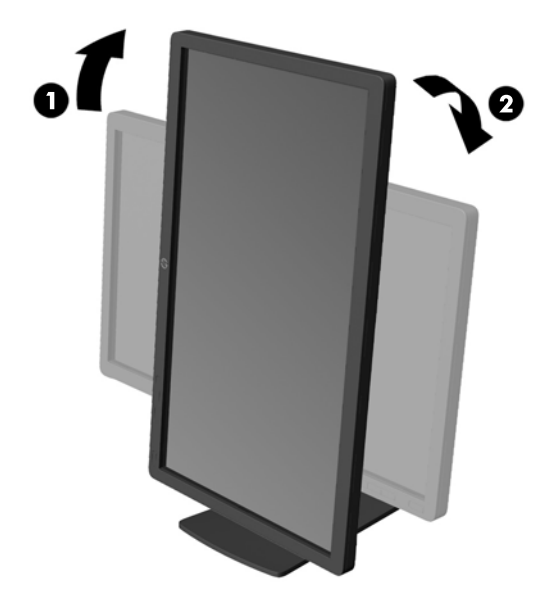

**WWAGA:** Aby wyświetlać informacje na ekranie w trybie pionowym, można zainstalować oprogramowanie HP Display Assistant dołączone na dysku z oprogramowaniem i dokumentacją. Również pozycję menu ekranowego można obrócić do trybu pionowego. Aby zmienić orientację menu ekranowego, należy przejść do menu, naciskając przycisk Menu znajdujący się na panelu przednim, a następnie wybrać kolejno opcję **OSD Control** (Sterowanie menu ekranowym) i opcję **Rotate OSD** (Obróć menu ekranowe).

#### **Zdejmowanie podstawy monitora**

Jeżeli monitor ma zostać zainstalowany na ścianie, wysięgniku obrotowym lub w innym uchwycie montażowym, należy najpierw zdjąć go z podstawy.

**OSTROŻNIE:** Przed rozpoczęciem demontażu monitora należy go wyłączyć oraz odłączyć kabel zasilania i sygnałowy. Należy również odłączyć wszelkie kable USB podłączone do monitora.

- **1.** Odłącz wszystkie kable i przewody i odsuń je od monitora.
- **2.** Umieść monitor ekranem do dołu na płaskiej powierzchni wyłożonej czystą i suchą tkaniną.

**3.** Przekręć podstawę o 45 stopni w lewo, usuń śrubę znajdującą się z tyłu monitora, po czym przekręć podstawę o 45 stopni w prawo, aby usunąć drugą śrubę znajdującą się z tyłu monitora.

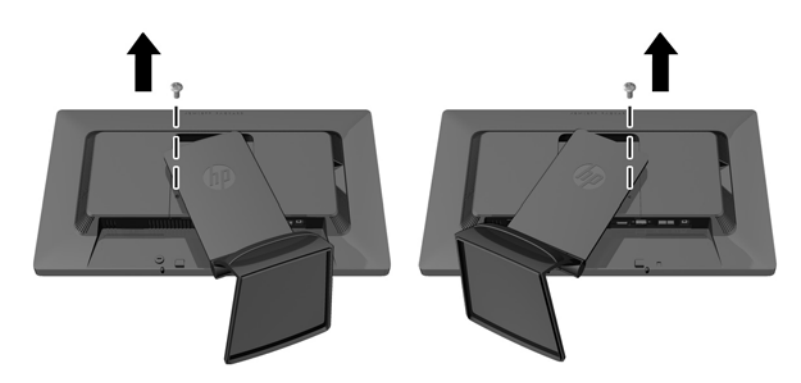

**4.** Przekręć podstawę monitora ku górze (1), po czym pociągnij ją (2), aby wyjąć z gniazd monitora wypustki podstawy.

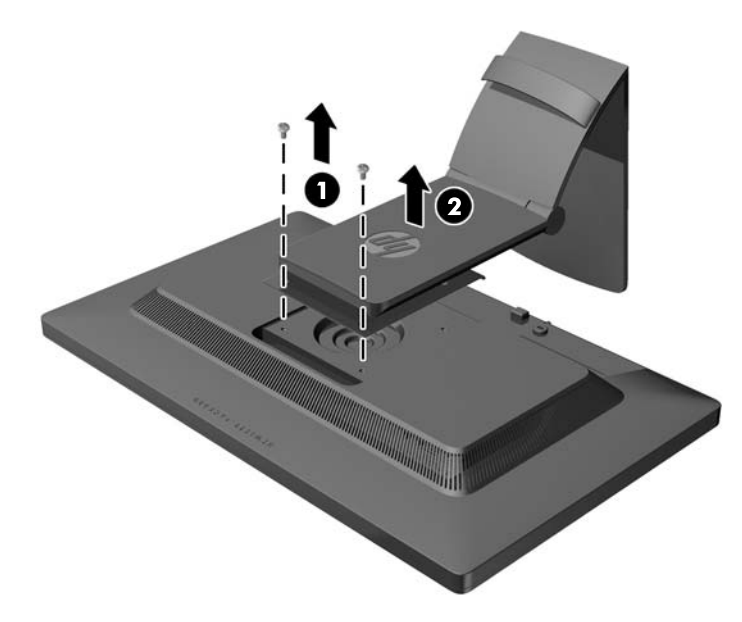

#### <span id="page-22-0"></span>**Montowanie monitora**

Panel monitora można przymocować do ściany, wysięgnika obrotowego bądź innego uchwytu montażowego.

**WAGA:** Narzędzie jest przeznaczone do użycia wraz ze wspomagającym go ściennym wspornikiem montażowym UL lub CSA.

- **1.** Zdejmij monitor z podstawy. Zobacz [Zdejmowanie podstawy monitora na stronie 15](#page-20-0).
	- **OSTROŻNIE:** Ten monitor jest wyposażony w otwory montażowe o rozstawie 100 mm zgodne ze standardem przemysłowym VESA. Do podłączenia do komputera akcesorium montażowego innej firmy są wymagane cztery wkręty 4 mm, o skoku 0,7 mm i długości 10 mm. Nie wolno używać dłuższych wkrętów, gdyż mogą one uszkodzić monitor. Bardzo ważne jest sprawdzenie, czy akcesorium montażowe danego producenta jest zgodne ze standardem VESA, a jego nominalny obsługiwany ciężar pozwala na utrzymanie monitora. W celu uzyskania jak najlepszej wydajności ważne jest użycie kabla zasilającego i kabla wideo dostarczonych wraz z monitorem.
- **2.** Aby przymocować monitor do wysięgnika obrotowego, włóż cztery śruby 10 mm do otworów płyty wysięgnika obrotowego i wkręć je do otworów montażowych monitora.

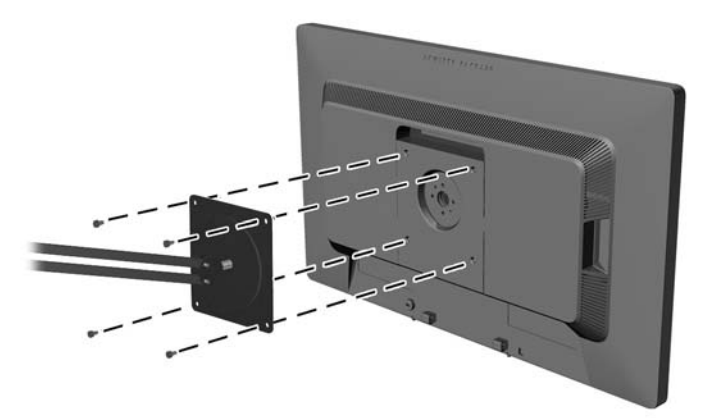

Aby bezpiecznie przymocować monitor do innego uchwytu montażowego, postępuj zgodnie z instrukcjami dołączonymi do tego uchwytu.

**3.** Ponownie podłącz kable do panelu monitora.

#### <span id="page-23-0"></span>**Instalowanie blokady zabezpieczającej**

Za pomocą opcjonalnej blokady kablowej oferowanej przez firmę HP można przymocować monitor do nieruchomego przedmiotu.

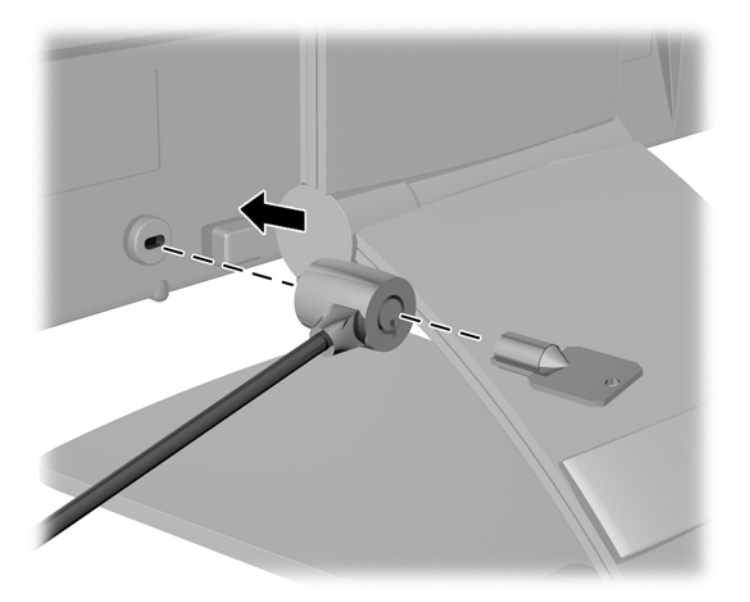

#### **Położenie tabliczek znamionowych**

Znajdujące się na monitorze tabliczki znamionowe zawierają numer katalogowy części zamiennych, numer produktu oraz numer seryjny. Numery te mogą być potrzebne podczas kontaktowania się z firmą HP w sprawie monitora. Tabliczki znamionowe znajdują się na panelu tylnym monitora.

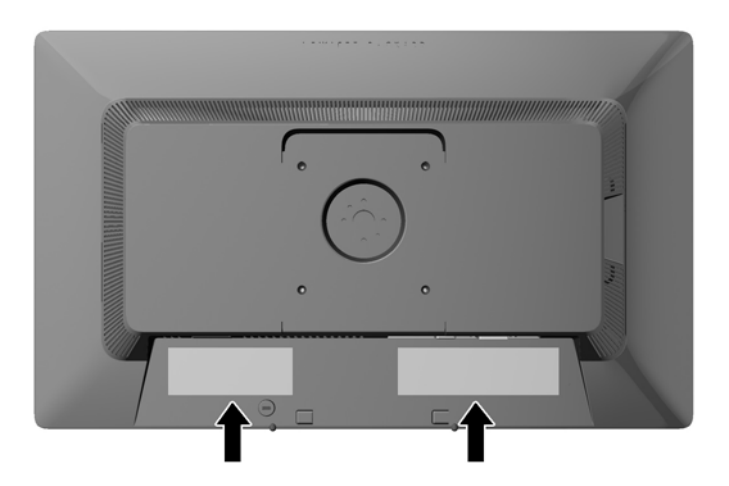

## <span id="page-24-0"></span>**3 Używanie kamery internetowej**

Zainstaluj oprogramowanie i sterownik CyberLink YouCam z dysku dołączonego do monitora.

**WAGA:** Aby kamera internetowa działała, wymagane jest połączenie USB pomiędzy monitorem i komputerem. Kamera internetowa nie działa w przypadku połączenia z karty graficzną kablem VGA.

Kamery internetowej można użyć do:

- Tworzenia filmów z plików na komputerze.
- Tworzenia zrzutów w celu wyświetlania, organizowania, edycji, wysyłania i drukowania.
- Tworzenia notatek wideo dla ulepszonego kalendarza multimedialnego i w celu ich udostępnienia.
- Korzystania z czatu wideo na żywo za pomocą HP MyRoom lub innego kompatybilnego programu.
- Importowania wideo na żywo do oprogramowania do tworzenia filmów w celu zapisania, wysłania, emisji w sieci Web lub w celu nagrania na dysku.

#### **Instalowanie oprogramowania YouCam z dysku**

Aby zainstalować program YouCam:

- **1.** Włóż dysk dostarczony wraz z monitorem do napędu optycznego komputera.
- **2.** Wybierz opcję **Install CyberLink YouCam** (Zainstaluj program CyberLink YouCam) i uruchom plik instalacyjny.
- **3.** Postępuj zgodnie z instrukcjami na ekranie.

#### **Nagrywanie wideo i zrzutów z kamery internetowej**

Aby użyć programu CyberLink YouCam po jego zainstalowaniu z dołączonej płyty:

- **1.** Kliknij przycisk **Start**.
- **2.** Kliknij pozycje **Programy**, **CyberLink YouCam**, a następnie ponownie kliknij pozycję **CyberLink YouCam**.
- **3.** Kliknij **Tutorials** (Samouczek), aby wyświetlić film instruktażowy.

### **Uruchamianie wideo-czatu lub połączeń konferencyjnych**

Aby skonfigurować rozmowę wideo należy mieć połączenie z Internetem i oprogramowanie umożliwiające nawiązywanie połączeń wideo przez Internet. Tak jak w przypadku oprogramowania do czatów i przesyłania wiadomości, można użyć tego rodzaju oprogramowania do rozmowy z kilkoma osobami jednocześnie. To oprogramowanie może wymagać odrębnej subskrypcji.

Optymalna odległość nagrywania dźwięku za pomocą zestawu mikrofonów to około 0,5 metra (2 stopy).

<span id="page-25-0"></span>Zanim będzie można skonfigurować wideo-czat:

- **1.** Pobierz komunikator lub program do nawiązywania połączeń wideo. Upewnij się, że osoba do której dzwonisz posiada kompatybilne oprogramowanie do połączeń wideo.
- **2.** Włącz kamerę internetową jako domyślne źródło sygnału wideo. Czynność tę można zazwyczaj wykonać poprzez konfigurację wideo w menu **Tools** (Narzędzia) w używanym oprogramowaniu.
- **3.** Nawiąż komunikację wideo wykonując instrukcje oprogramowania do połączeń wideo.

### **Rozwiązywanie problemów z kamerą internetową**

Problemy z kamerą internetową mogą mieć różne przyczyny. Problem może wiązać się ze sterownikami kamery lub problem może powodować oprogramowanie, które próbuje użyć kamery. Przed skontaktowaniem się z firmą HP:

- Pobierz najnowsze sterowniki dla posiadanego modelu monitora.
- Przeszukaj witrynę internetową firmy HP pod kątem znanych problemów z kamerą internetową, aktualizacji programu i artykułów pomocy technicznej.

# <span id="page-26-0"></span>**4 Korzystanie z programu HP MyRoom**

Program HP MyRoom jest to pokój spotkań online. Połącz się ze znajomymi z pracy "twarzą w twarz" i współpracuj z nimi, korzystając z narzędzi.

#### **Instalowanie oprogramowania HP MyRoom z dysku**

Aby zainstalować program HP MyRoom:

- **1.** Włóż dysk dostarczony z monitorem do napędu optycznego komputera.
- **2.** Wybierz opcję **Install HP MyRoom** (Zainstaluj program HP MyRoom) i uruchom plik instalacyjny.
- **3.** Postępuj zgodnie z instrukcjami na ekranie.

#### **Pobieranie programu HP MyRoom z Internetu**

Aby pobrać program HP MyRoom:

- **1.** Odwiedź witrynę sieci Web [https://www.rooms.hp.com/myroom.](https://www.rooms.hp.com/myroom)
- **2. Wybierz odpowiedni język** w górnym prawym rogu ekranu. Kliknij przycisk **Go** (Przejdź) w razie zmiany języka.
- **3.** Kliknij przycisk **Download Now** (Pobierz teraz).
- **4.** Kliknij przycisk **Run** (Uruchom), aby uruchomić plik.
- **5.** Aby zakończyć instalację oprogramowania, wykonaj instrukcje wyświetlane na ekranie.

#### **Tworzenie konta programu HP MyRoom**

Aby rozpocząć korzystanie z programu HP MyRoom po jego zainstalowaniu:

- **1.** Kliknij opcję **Create New Account** (Utwórz nowe konto).
- **2.** Podaj swoje nazwisko, adres e-mail i ustaw hasło.
- **3.** Postępuj zgodnie z monitem, aby sprawdzić poprawność podanego adresu e-mail.
- **4.** Zarejestruj się w programie HP MyRoom.
- **5.** Zacznij korzystać z programu HP MyRoom, klikając przycisk Add Contact (Dodaj kontakt).
- **6.** Kliknij przycisk znaku zapytania i wybierz opcję **Documentation** (Dokumentacja), aby zapoznać się ze szczegółowymi instrukcjami.

## <span id="page-27-0"></span>**5 Lokalizowanie informacji dodatkowych**

Znajdujący się na dysku *Dokument referencyjny dotyczący monitorów HP z podświetleniem LCD* zawiera dodatkowe informacje na następujące tematy:

- Optymalizacja wydajności monitora
- Wskazówki dotyczące bezpieczeństwa i konserwacji
- Używanie menu ekranowego
- Wymogi związane z przepisami urzędów certyfikacyjnych
- Rozwiązywanie problemów i zalecane rozwiązanie typowych problemów

W celu uzyskania informacji o przeciwdziałaniu kradzieży należy zajrzeć do publikacji *Przewodnik użytkownika programu HP Display Assistant* zawartej na dysku dołączonym do monitora.

Aby uzyskać dodatkowe informacje o używaniu i regulacji monitora, przejdź na stronę <http://www.hp.com/support>. Wybierz swój kraj lub region, wybierz opcję **Rozwiązywanie problemów**, a następnie wprowadź model monitora w polu wyszukiwania **Znajdź według produktu**. Kliknij przycisk **Przejdź**.

#### **Wsparcie techniczne dla produktu**

Instrukcja obsługi monitora, przewodnik referencyjny i sterowniki są dostępne pod adresem sieci Web <http://www.hp.com/ support>.

Jeśli niniejsza instrukcja oraz publikacja **HP LCD Monitors Reference Guide** (Informator dotyczący monitorów HP LCD) nie zawierają odpowiedzi na Twoje pytania, możesz skontaktować się z pomocą techniczną. Pomoc serwisową w Stanach Zjednoczonych można uzyskać pod adresem <http://www.hp.com/go/contactHP>. Pomoc serwisową poza Stanami Zjednoczonymi można uzyskać pod adresem [http://welcome.hp.com/country/us/en/wwcontact\\_us.html](http://welcome.hp.com/country/us/en/wwcontact_us.html). Pod tym adresem można skorzystać z następujących możliwości:

Czat online z technikiem HP

**WAGA:** Jeśli czat pomocy technicznej nie jest dostępny w danym języku, należy wybrać wersję angielską.

- Wyszukanie numerów telefonów wsparcia technicznego
- Lokalizowanie centrum serwisowego HP

## <span id="page-28-0"></span>**6 Specyfikacja techniczna**

**UWAGA:** Wszystkie specyfikacje odpowiadają typowym danym technicznym udostępnianym przez producentów podzespołów stosowanych w produktach HP. Rzeczywiste działanie produktów może różnić się od podanego.

### **EliteDisplay S231d**

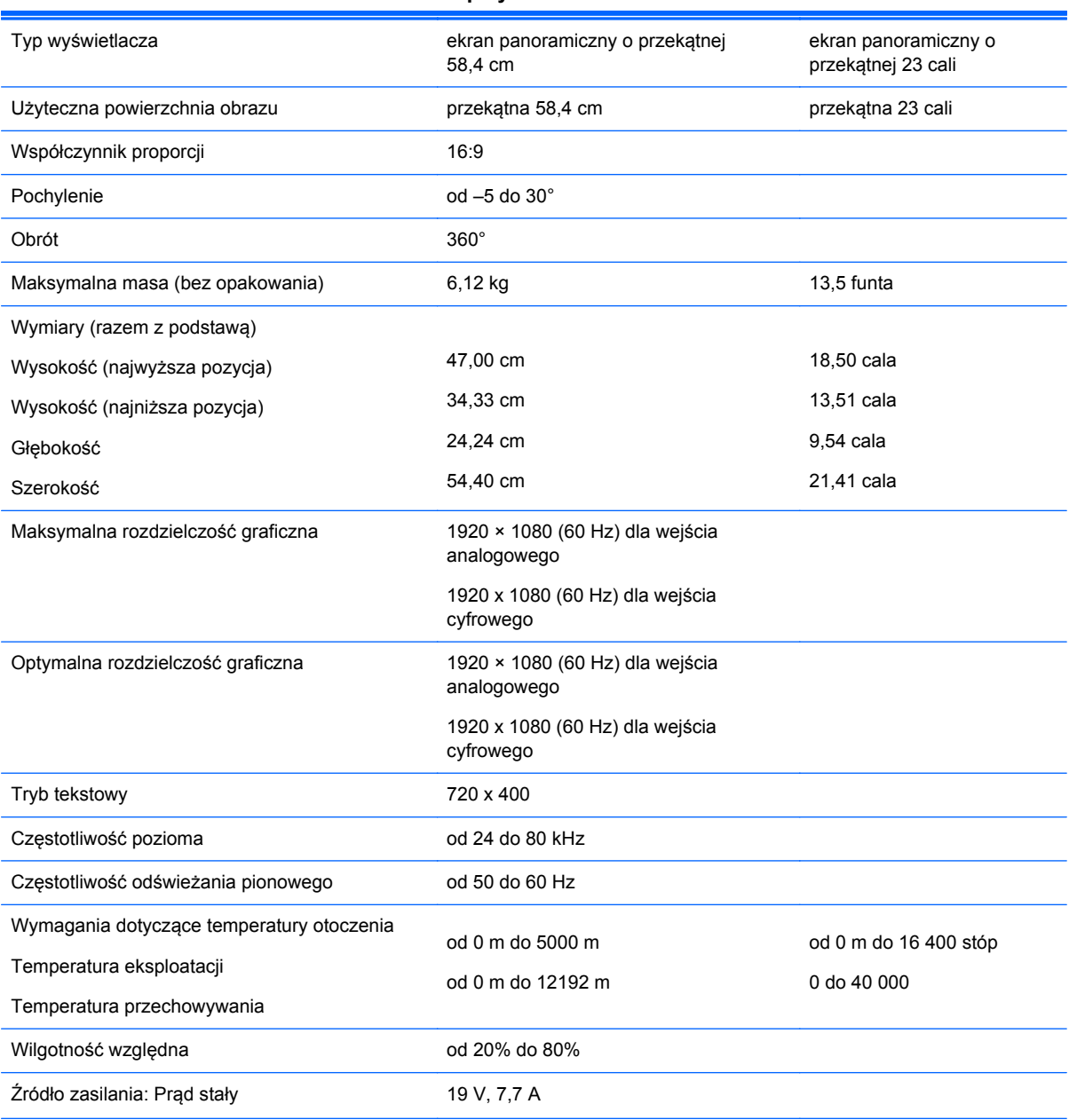

#### **Tabela 6-1 Dane techniczne monitora EliteDisplay S231d**

#### <span id="page-29-0"></span>**Tabela 6-1 Dane techniczne monitora EliteDisplay S231d (ciąg dalszy)**

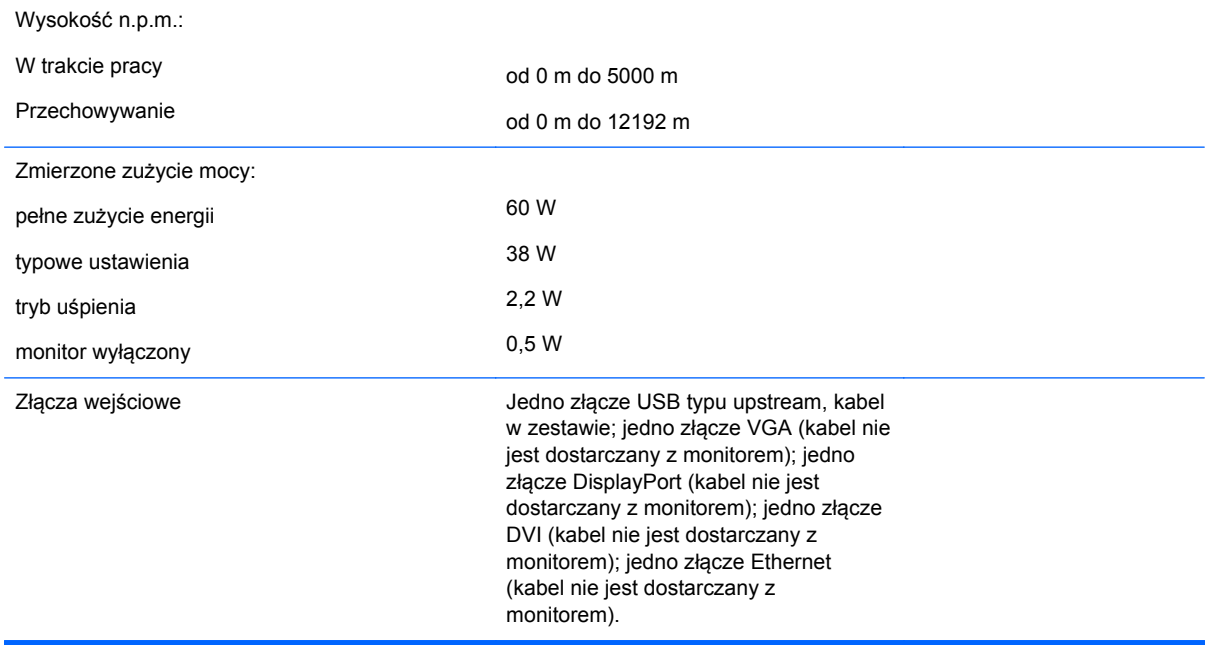

Najnowsze lub dodatkowe specyfikacje dla tego urządzenia można znaleźć pod adresem **http:// www.hp.com/go/quickspecs/**. Po wpisaniu modelu posiadanego monitora wyświetlone zostaną dostępne skrócone specyfikacje.

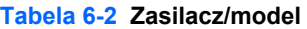

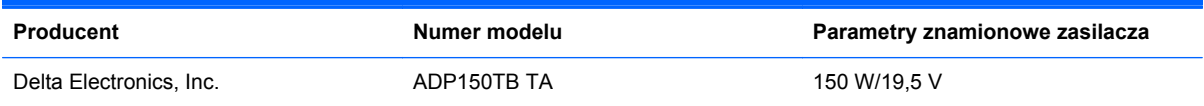

#### **Rozpoznawanie wstępnie ustawionych rozdzielczości ekranu**

Wymienione niżej rozdzielczości ekranu są najpowszechniej używanymi trybami i zostały skonfigurowane jako fabryczne ustawienia domyślne. Monitor automatycznie rozpoznaje te wstępnie ustawione tryby, a obraz wyświetlany z ich użyciem ma prawidłowy rozmiar i jest poprawnie wyśrodkowany na ekranie.

#### **S231d**

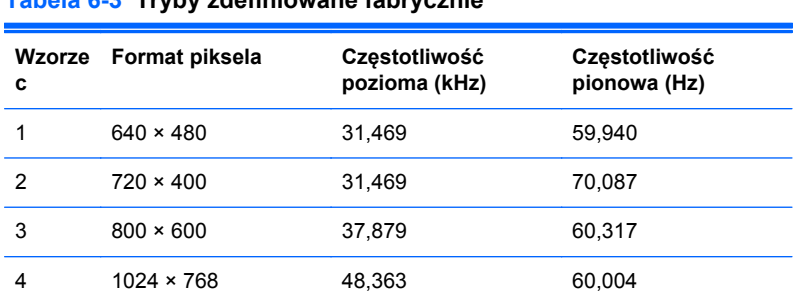

**Tabela 6-3 Tryby zdefiniowane fabrycznie**

|    | - -                |        | . .    |
|----|--------------------|--------|--------|
| 5  | $1280 \times 720$  | 45,00  | 60,00  |
| 6  | $1280 \times 1024$ | 63,981 | 60,02  |
| 7  | $1440 \times 900$  | 55,935 | 59,887 |
| 8  | $1600 \times 900$  | 60,00  | 60,00  |
| 9  | 1680 x 1050        | 65,29  | 59,954 |
| 10 | $1920 \times 1080$ | 67,50  | 60,00  |

<span id="page-30-0"></span>**Tabela 6-3 Tryby zdefiniowane fabrycznie (ciąg dalszy)**

#### **Tabela 6-4 Tryby wideo wysokiej rozdzielczości**

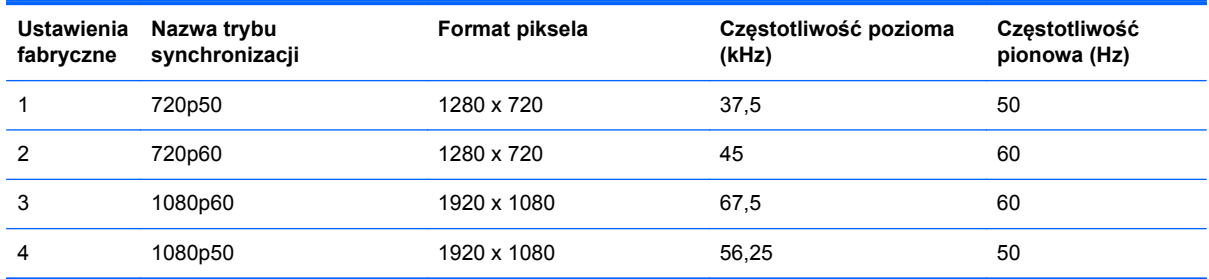

#### **Wprowadzanie trybów użytkownika**

Sporadycznie sygnał kontrolera wideo może wywoływać tryb, który nie jest wstępnie ustawiony. Ma to miejsce w następujących sytuacjach:

- Używana jest niestandardowa karta graficzna.
- Nie jest używany tryb wstępnie ustawiony.

Jeśli taka sytuacja wystąpi, może być konieczne dostosowanie parametrów monitora za pomocą menu ekranowego. Użytkownik może wprowadzić zmiany dotyczące każdego z tych trybów, a następnie zapisać wprowadzone zmiany w pamięci. Monitor automatycznie zapisuje nowe ustawienie, następnie wykrywa nowy tryb tak samo jak ma to miejsce w przypadku trybów wstępnie ustawionych. Użytkownik może nie tylko korzystać z ustawień fabrycznych, ale może też skonfigurować i zapisać co najmniej dziesięć własnych trybów.

#### **Narzędzie Sleep Timer**

Monitor obsługuje tryb zmniejszonego zużycia energii. Stan ten jest uruchamiany, gdy monitor wykryje brak sygnału synchronizacji pionowej i/lub sygnału synchronizacji poziomej. Po wykryciu braku tych sygnałów ekran monitora jest wygaszany, podświetlenie jest wyłączane, a dioda zasilania zaczyna świecić w kolorze bursztynowym. W trybie zmniejszonego zużycia energii pobór mocy przez monitor wynosi 2 W. Powrót monitora do normalnego trybu pracy jest poprzedzany krótkim okresem nagrzewania.

Informacje o ustawianiu funkcji oszczędzania energii (zwanych też funkcjami zarządzania zasilaniem) można znaleźć w instrukcji obsługi komputera.

**WWAGA:** Funkcja oszczędzania energii działa tylko w przypadku podłączenia monitora do komputera wyposażonego w funkcje oszczędzania energii.

Wybierając odpowiednie ustawienia w narzędziu Sleep Timer monitora, można również zaprogramować wprowadzanie monitora w tryb zmniejszonego zużycia energii po upływie zdefiniowanego czasu. Po wprowadzeniu monitora w tryb zmniejszonego zużycia energii przez narzędzie Sleep Timer wskaźnik zasilania zaczyna migać w kolorze pomarańczowym.